## **STEP ONE**: **Logging in and viewing the most recent property listings.**

Market Research on the MLS for Property Listings

1. Start by logging onto <https://www.northstarmls.com/> to begin. **Save time** by saving the url as a favorite on your desktop.

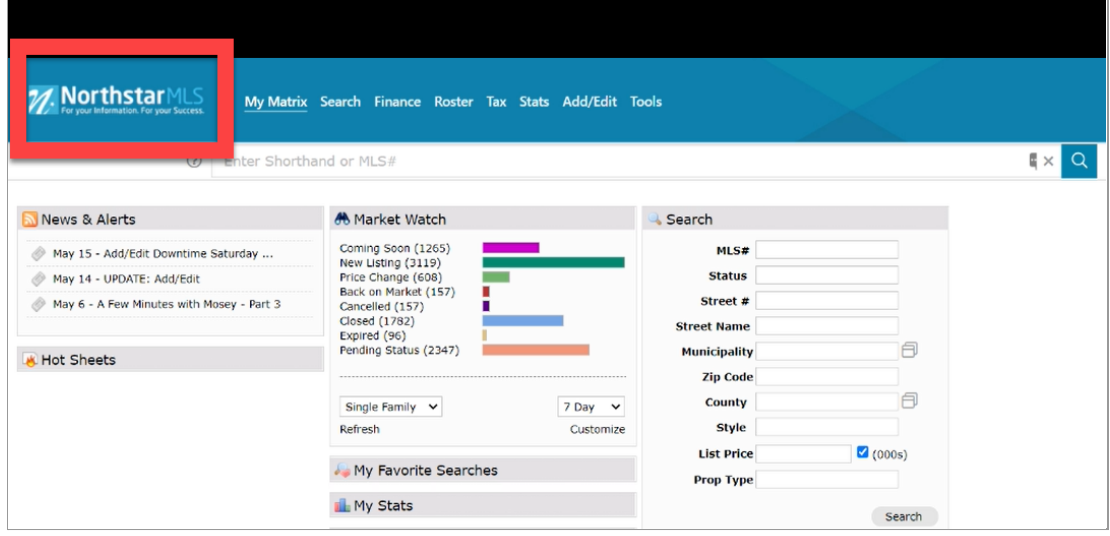

2. Avoid using the main flip down menu tab to do a search.

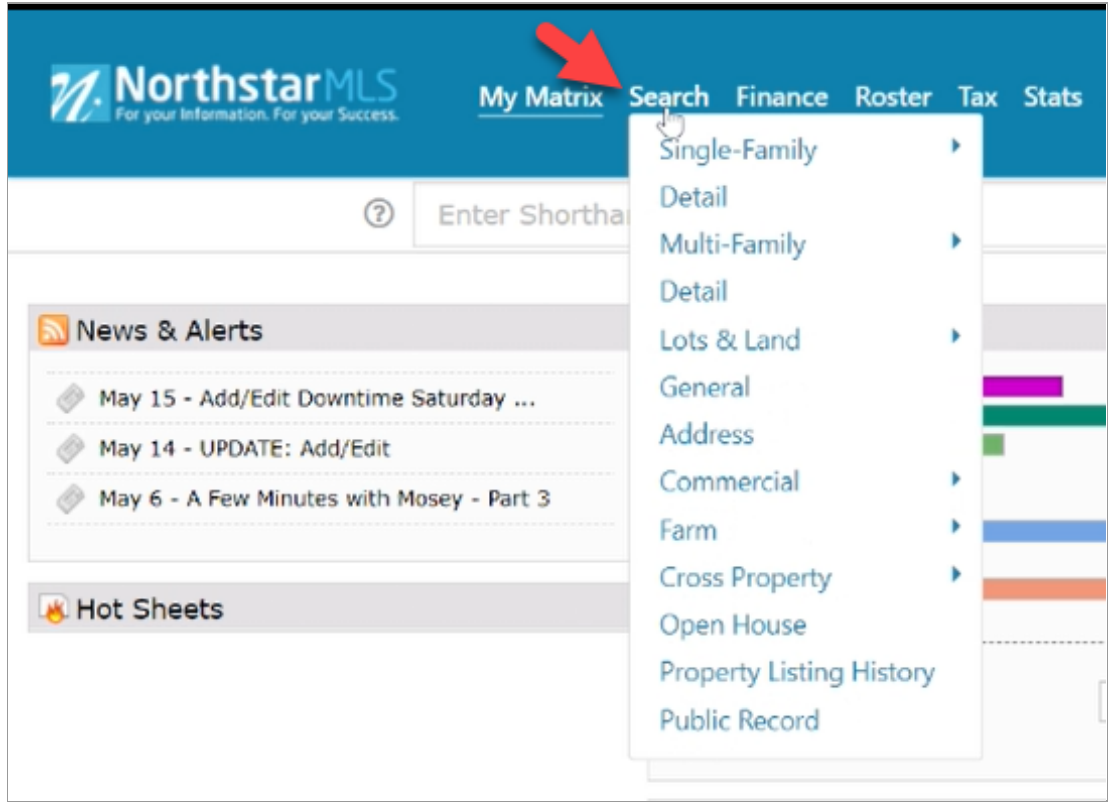

3. Instead, utilize the pre-growth program searches that are set up. Those can be found to the right under **Recent Searches.**

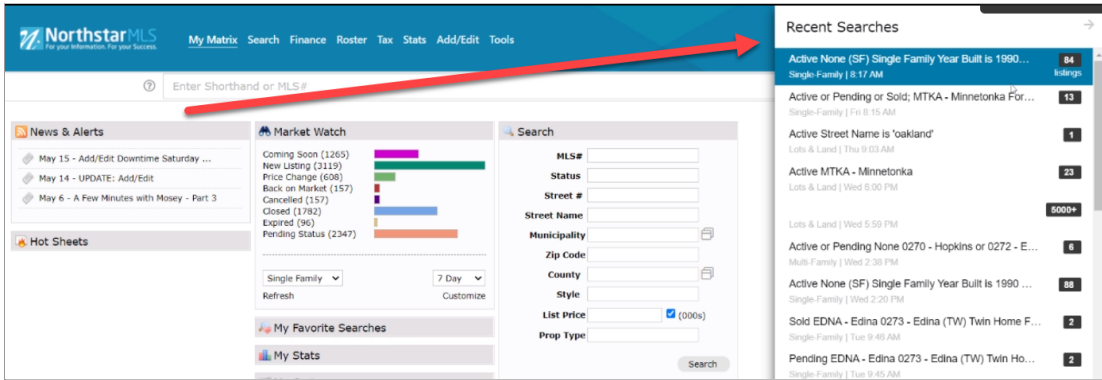

4. Click on the highlighted **Active Home** to view a recent list of properties for sale.

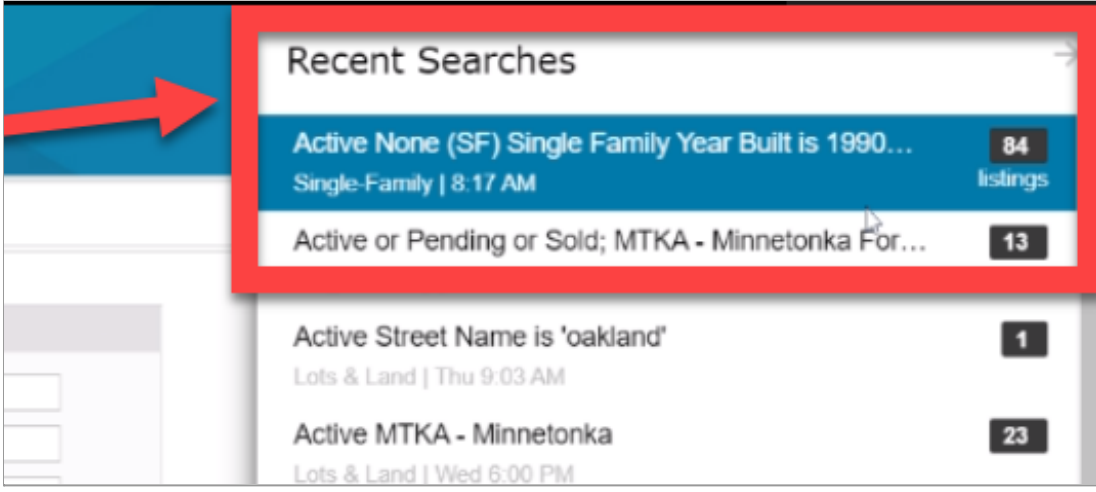

5. Displayed next is the comprehensive list of properties. If the date at the top left **is not** current, **scroll down to change the criteria** and see what's new on the market.

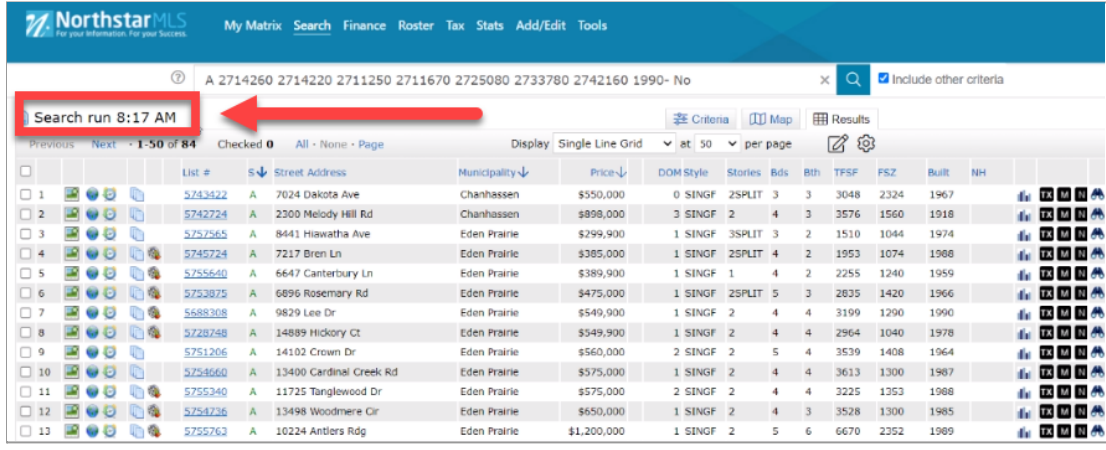

6. **Click Criteria** after scrolling down to the bottom of the page.

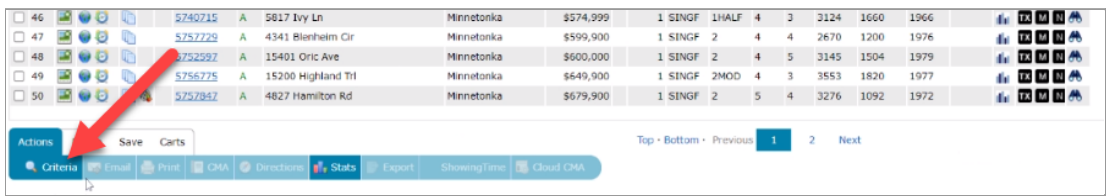

7. First, adjust **Days on Market** (in the box) to filter the newest listings, then click the blue **Results** button located above it.

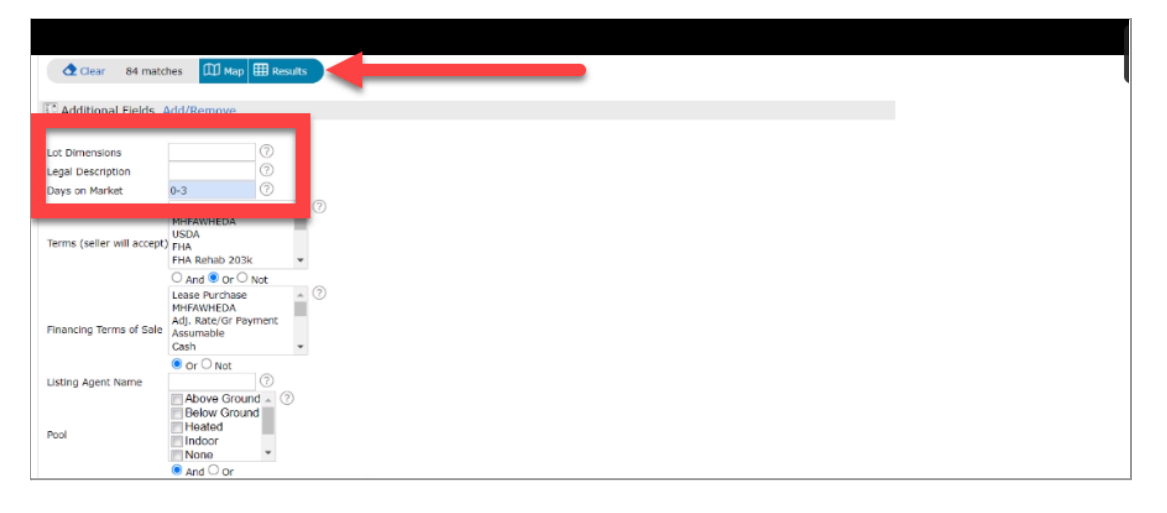

8. **The user is now viewing the most recent NorthstarMLS property listings.** Next steps are to filter and display the various neighborhoods to research for subdivision and development.

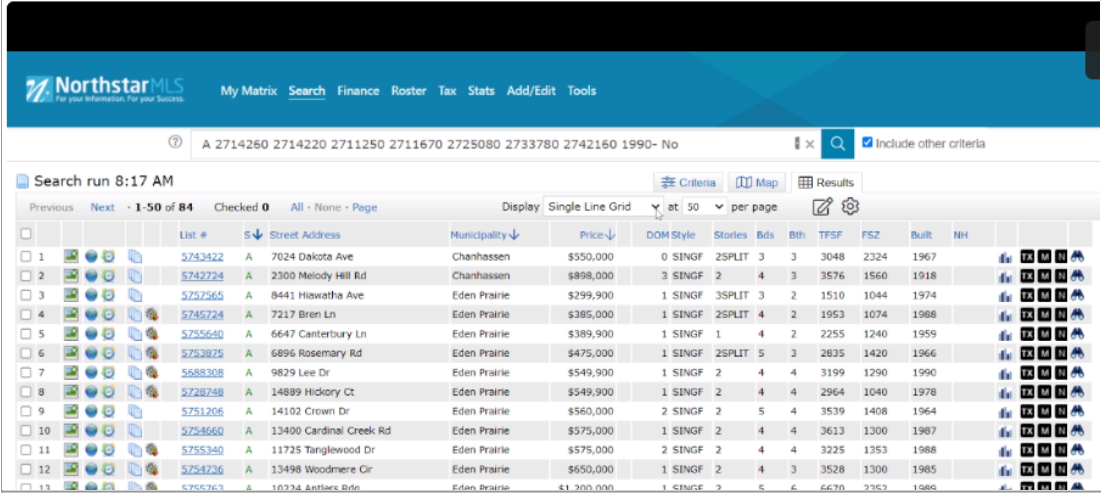

**End of Step One:** Logging in and viewing the most recent property listings.